## **The Louisiana Fire Department Online Registry Fire Department Administrator Instructions**

Once you have logged in, you will come to this page:

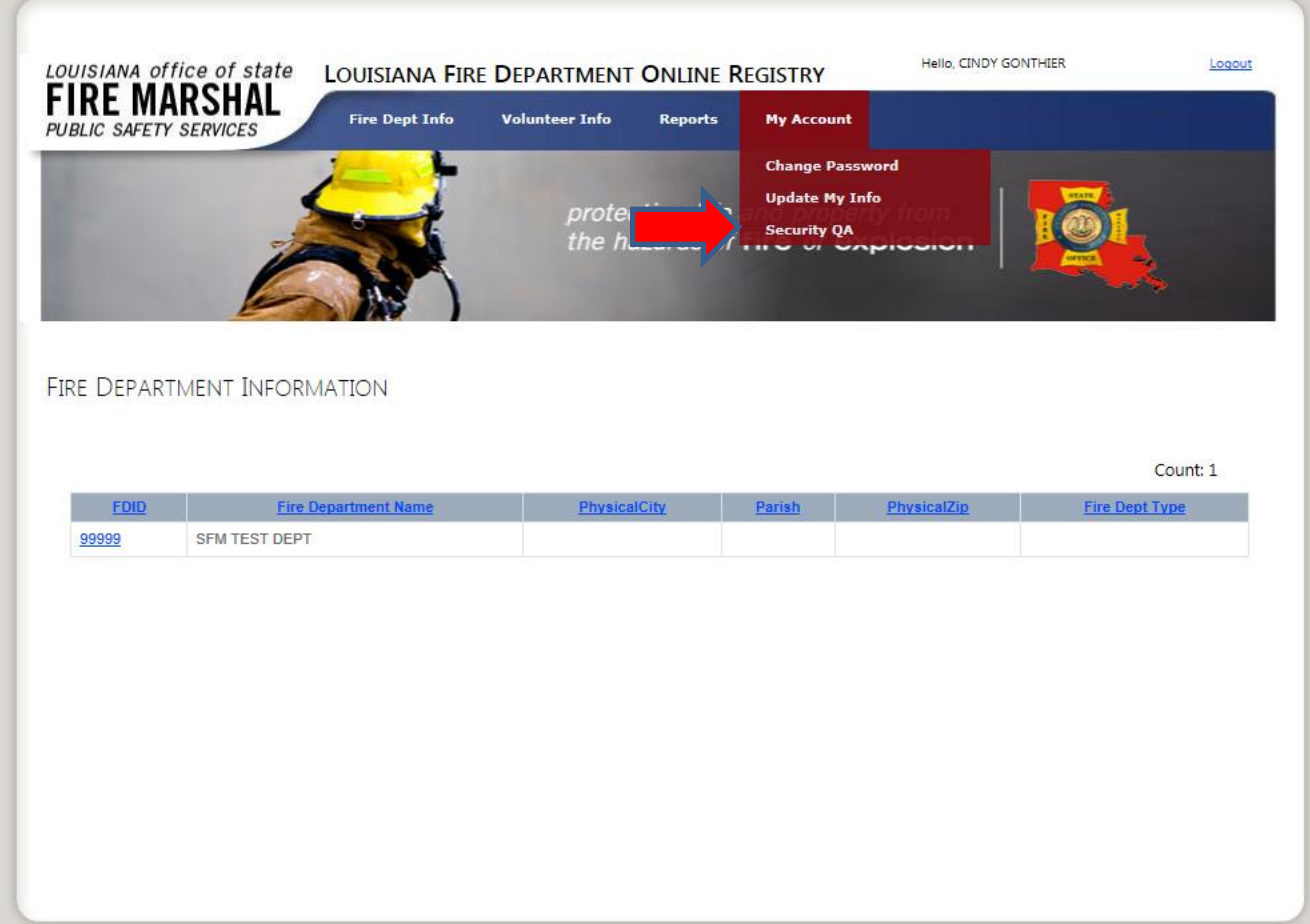

First things first, go the "My Account" and complete/update the Security Q&A. Should you forget your password, this will allow you to reset your password through the system. **Please write down your questions and your answers.**

Next, click on your FDID number to open the window to the Fire Department Contact Information page.

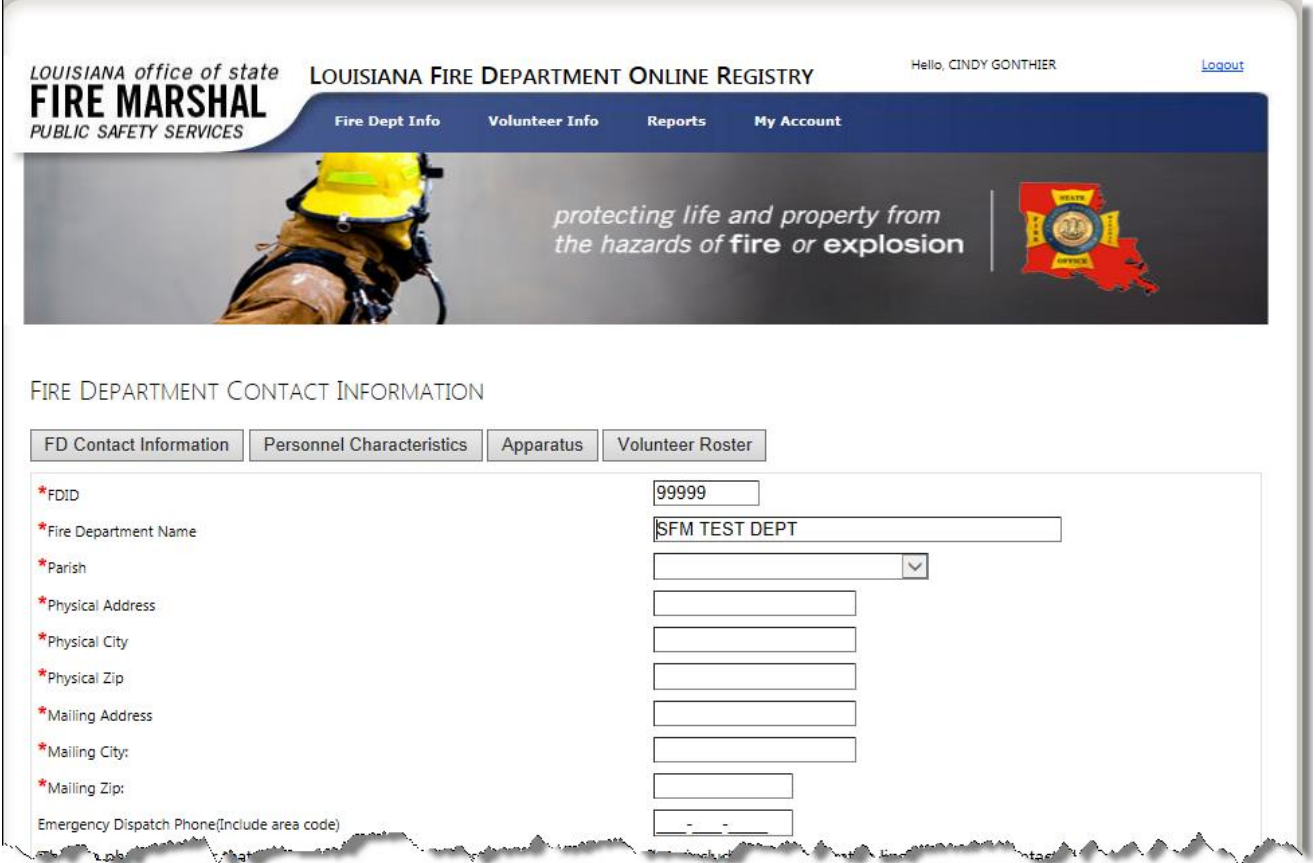

Complete as much information as applicable. Please note that only those fields marked with a red asterisk (**\***) will appear in the Louisiana Fire Department Directory. All other information is maintained for emergency services purposes and not made public.

Once you have completed the Fire Department Contact information, continue updating your fire department information by clicking on the Personnel Characteristics button. The data collected here will aid in providing statistics for grants and reporting, as well as information for emergency response.

## **! Counts should include totals for the entire agency. Some persons may be counted more than once depending on their assigned duties or job descriptions.**

٦

C.

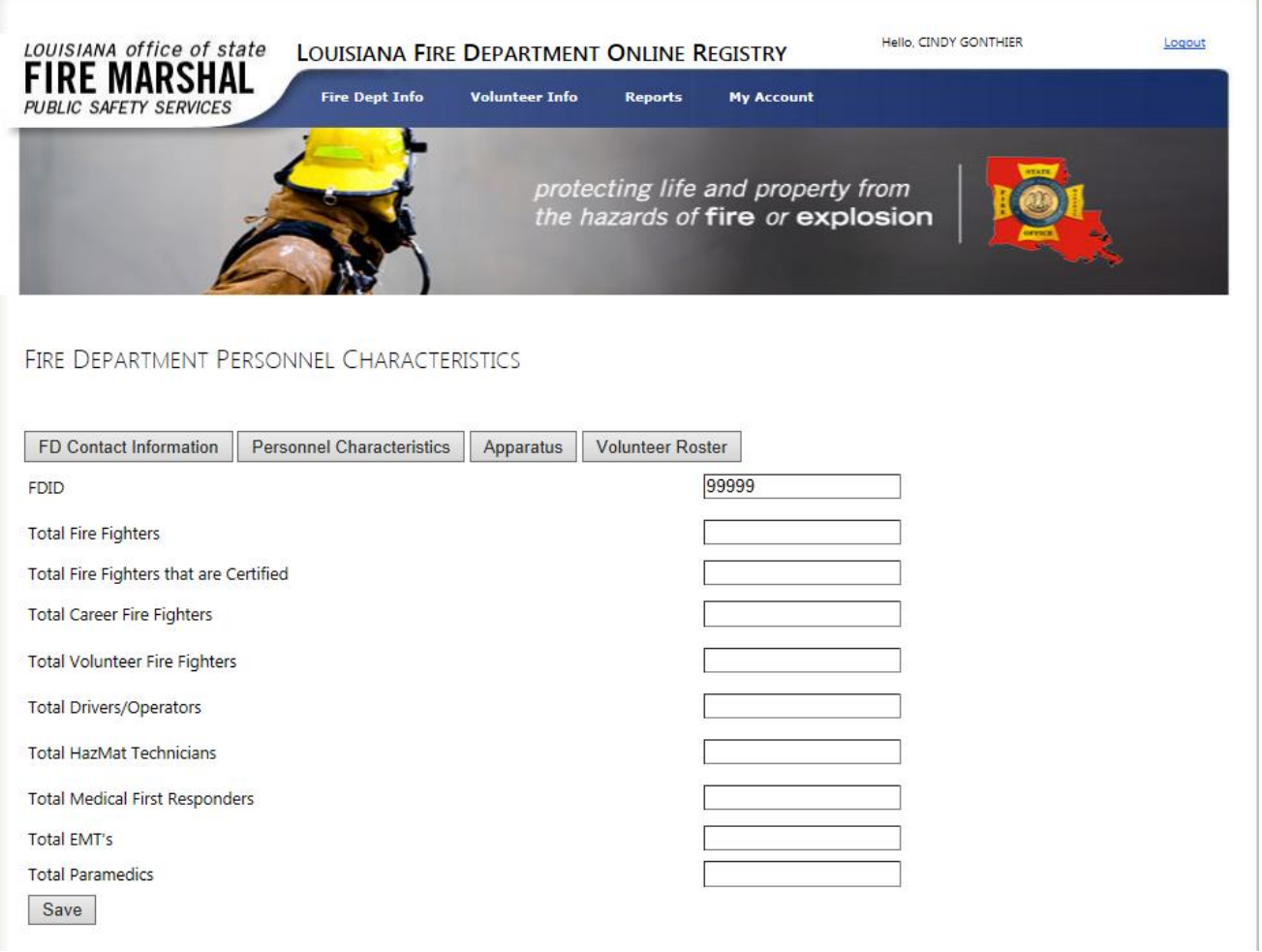

## Next, is Apparatus.

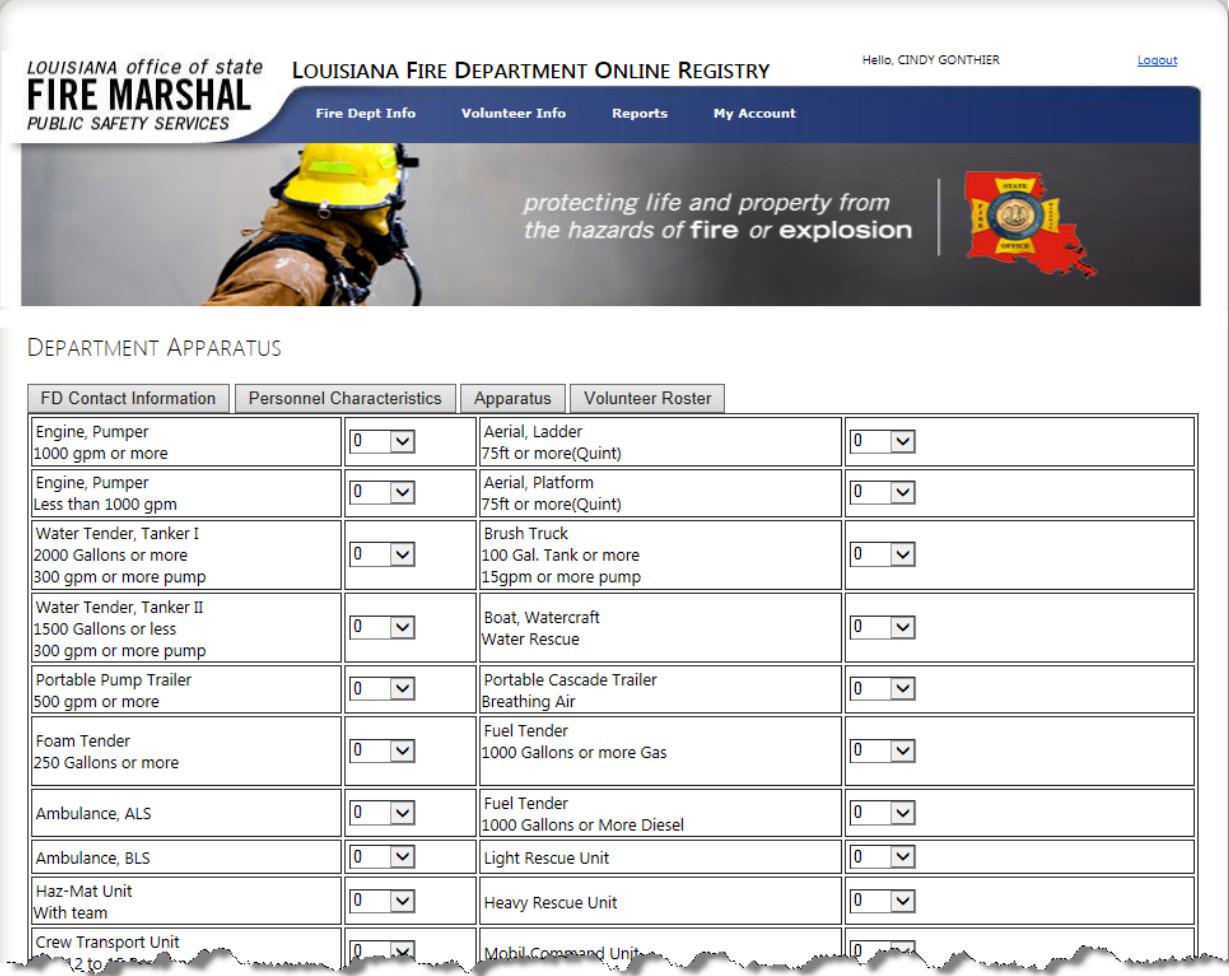

As with the Personnel Characteristics, the data collected here will aid in providing statistics for grants and reporting, as well as information for emergency response.

**The counts provided here represent the entire department.**

If your department includes volunteer fire fighters, it is imperative that you input your volunteer roster into the LA FD Online Registry in order to qualify for the state sponsored volunteer fire fighter insurance benefits. (refer to the OSFM website for details: http://sfm.dps.louisiana.gov/fi-fd\_fire\_service\_benefits.htm)

Click on either the Volunteer Roster Button or Volunteer Info link

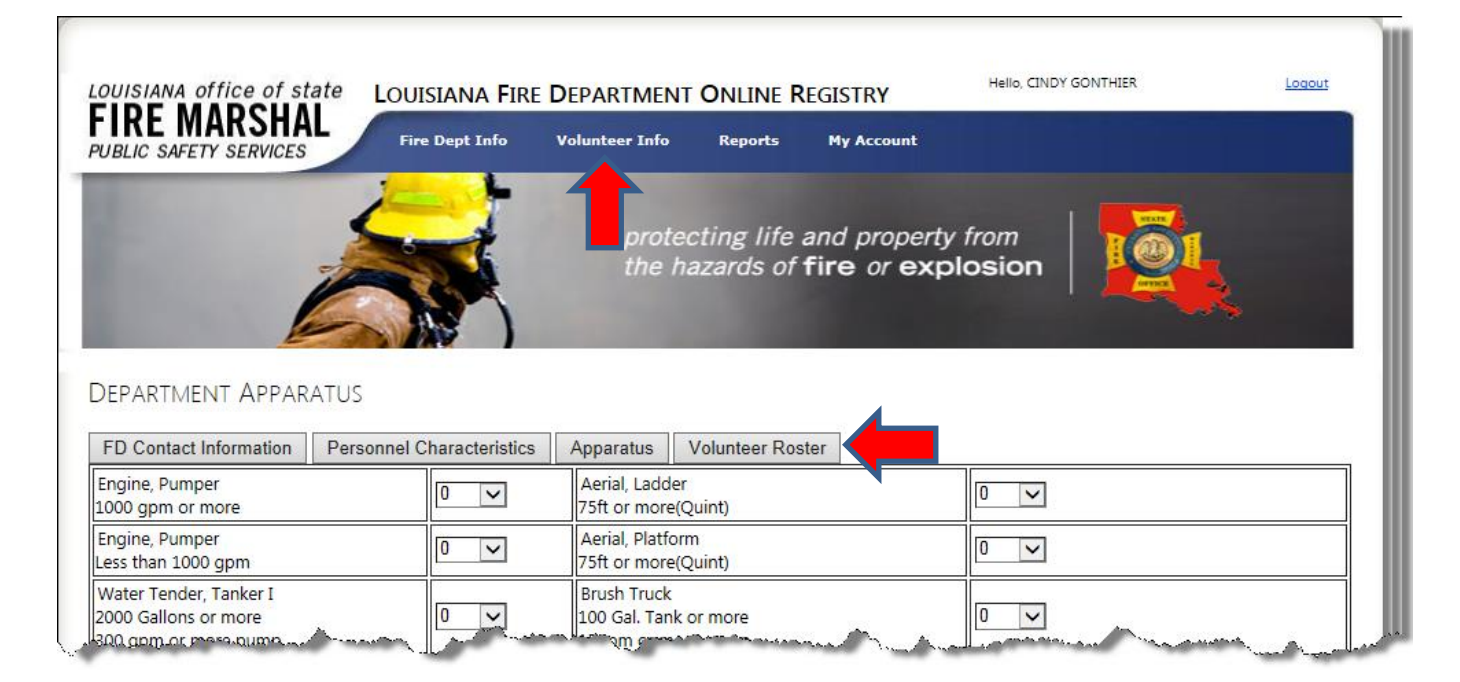

Select "Add Volunteer" to begin populating your roster.

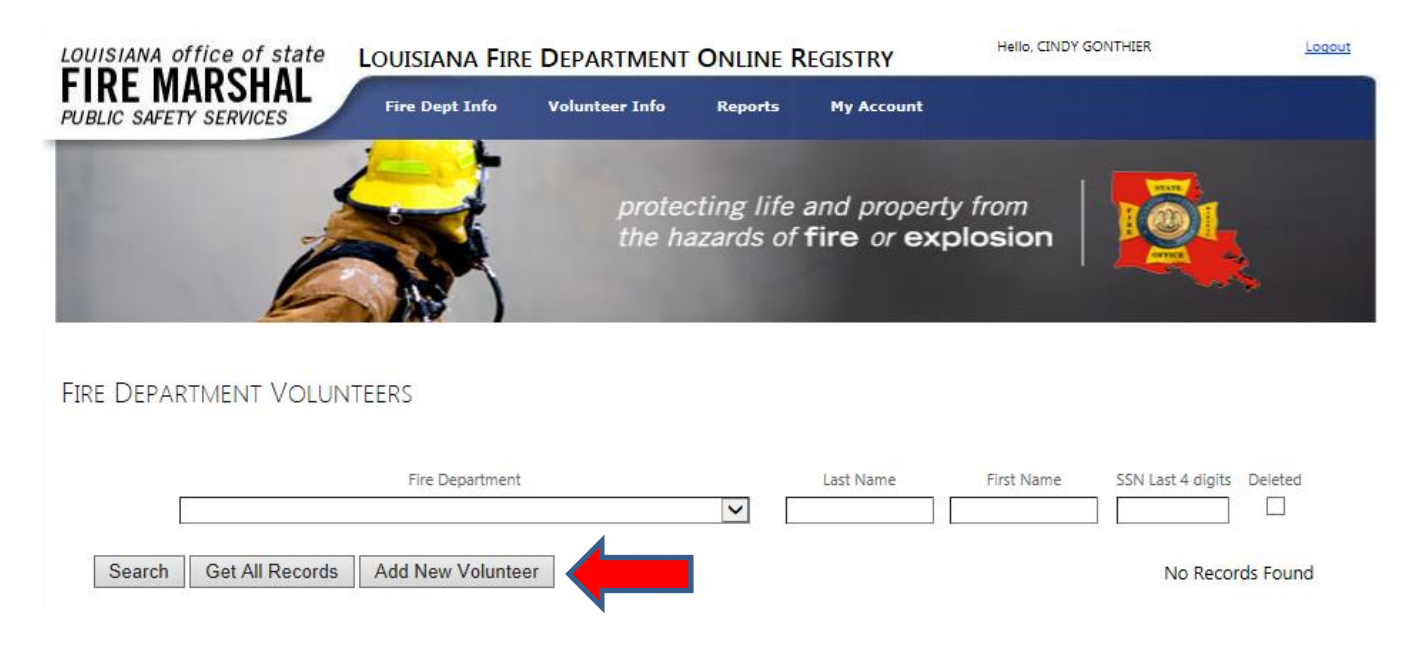

Click the drop down key in the Fire Department window to select your fire department. Fields marked with an asterisk are required per the insurance carrier.

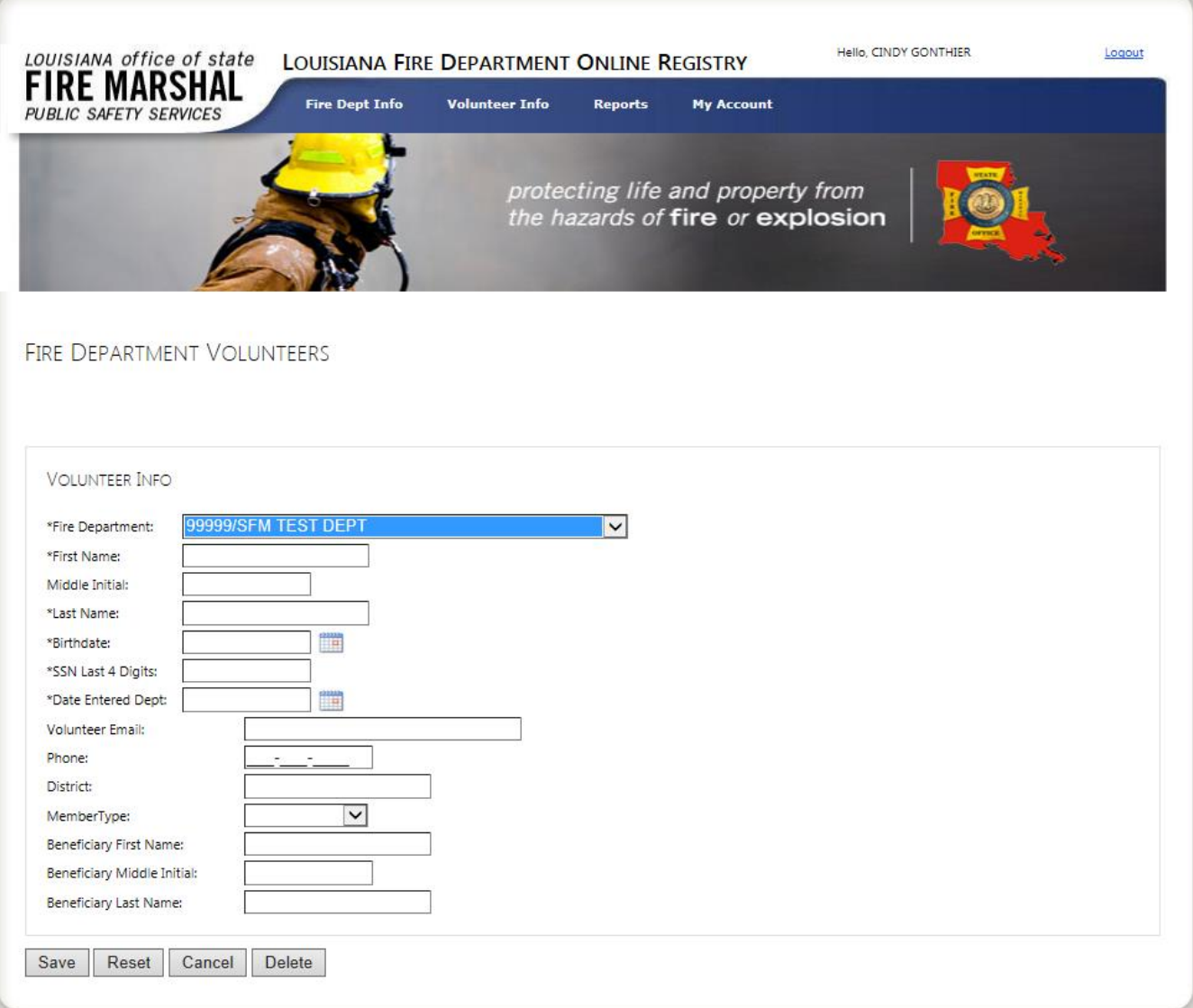

Once you have entered the volunteer information, click "Save".

This will return you to the Volunteer Info window, where you will repeat the procedure for each volunteer.

Use of this application replaces sending printed rosters to the OSFM office. However, if you would like to print a copy of your roster, you may do so by clicking on "Reports"

Use the drop down key to select your department and then click "Get Report".

ŗ.

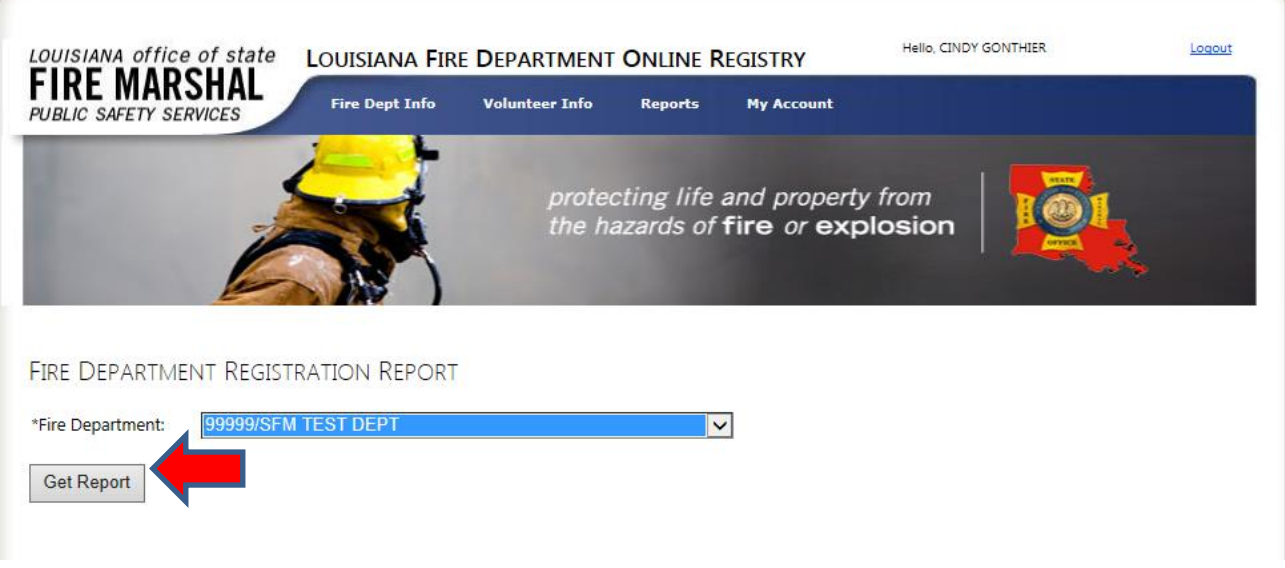

This report may be exported in a variety of formats as suits your needs.

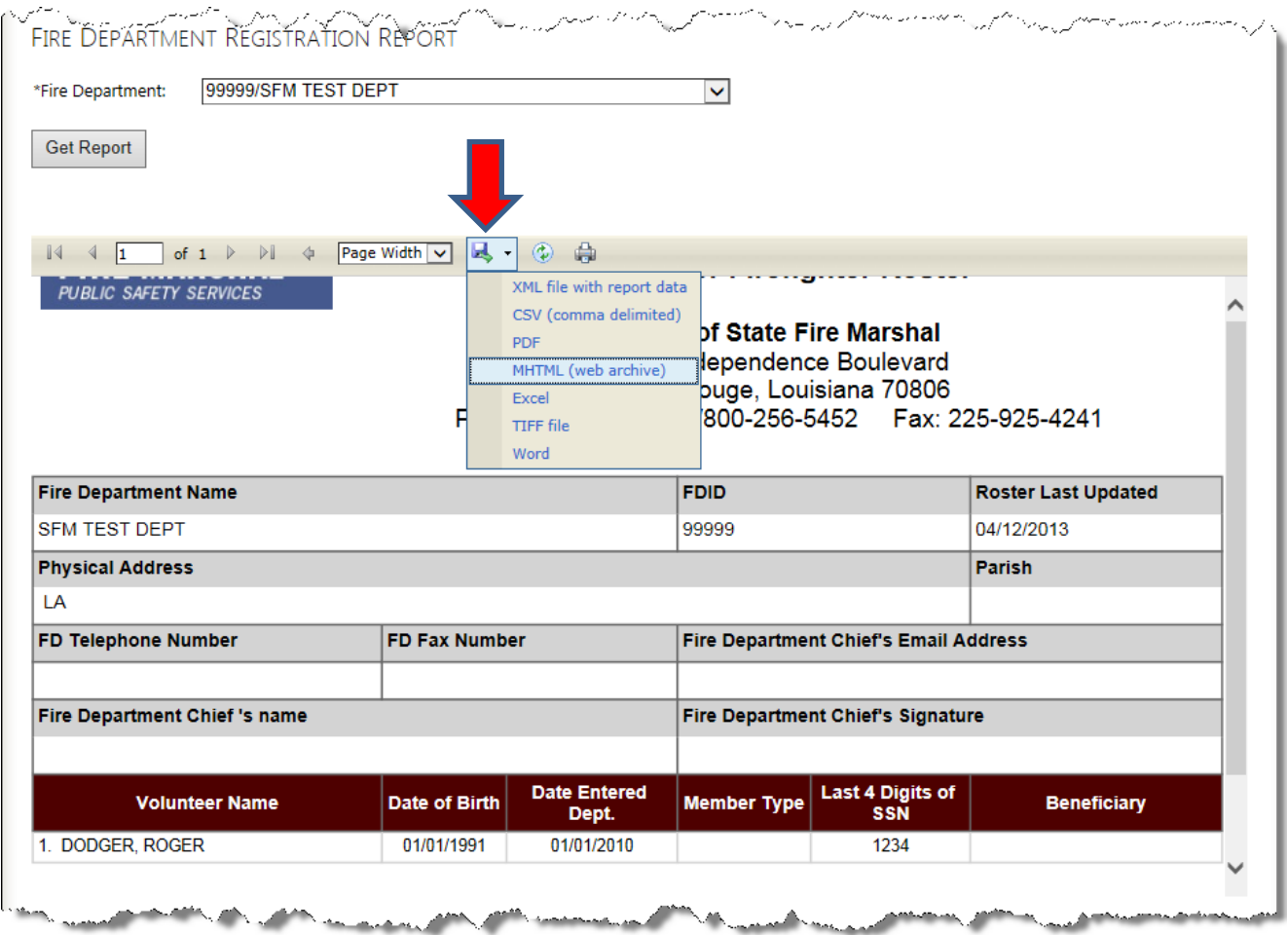